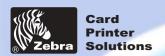

**General information** 

**Getting started** 

**Operation** 

**Printing a card** 

Cleaning

**Troubleshooting** 

**Specifications** 

Appendix A

**Appendix B** 

**Appendix C** 

Welcome to your new

P420i User's Manual

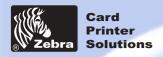

**General information** 

**Getting started** 

**Operation** 

Printing a card

Cleaning

**Troubleshooting** 

**Specifications** 

Appendix A

Appendix B

**Appendix C** 

#### **FOREWORD**

This manual contains installation and operation information for the Zebra P420i by Zebra Technologies Corporation.

#### RETURN MATERIALS AUTHORIZATION

Before returning any equipment to Zebra Technologies Corporation for in-warranty or out-of-warranty repair, contact Repair Administration for a Return Materials Authorization (RMA) number. Repack the equipment in the original packing material and mark the RMA number clearly on the outside. Ship the equipment, freight prepaid, to the address listed below:

For USA, and Latin America Zebra Technologies Corporation Card Imaging Division 1001 Flynn Road Camarillo, CA. 93012-8706. USA Phone: +1 (805) 579 1800 Fax: +1 (805) 579 1808 Toll Free in US: (800) 452-4056

For Europe, Asia and Pacific: Zebra Technologies France Card Imaging Division Zone Industrielle, Rue d'Amsterdam 44370 Varades, France phone: +33 (0) 240 097 070 Fax: +33 (0) 240 834 745

**COPYRIGHT NOTICE** 

This document contains information proprietary to Zebra Technologies Corporation. This document and the information contained within is copyrighted by Zebra Technologies Corporation and may not be duplicated in full or in part by any person without written approval from Zebra. While every effort has been been made to keep the information contained within current and accurate as of the date of publication, no guarante is given or implied that the document is error-free or that it is accurate with regard to any specification. Zebra reserves the right to make changes, for the purpose of product improvement, at any time.

#### TRADEMARKS

P420i is a service mark and Zebra is a registered trademark of Zebra Technologies Corporation. Windows and MS-DOS are registered trademarks of Microsoft Corp. All other marks are trademarks or registered trademarks of their respective holders.

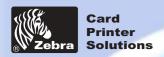

**General information** 

**Getting started** 

**Operation** 

**Printing a card** 

Cleaning

**Troubleshooting** 

**Specifications** 

Appendix A

Appendix B

**Appendix C** 

#### PRODUCT WARRANTY STATEMENT

#### **Printers**

All Zebra Card Printers are warranted against defects in material or workmanship for twelve (12) months from the purchase date.

Proof of purchase or shipment date is required to validate the warranty period. The warranty becomes void if the equipment is modified, improperly installed or used, damaged by accident or neglect, or if any parts are improperly installed or replaced by the user.

Note: Products returned must be packaged in the original or comparable packing and shipping container. In the event equipment is not so packaged, or if shipping damage is evident, it will not be accepted for service under warranty. Surface transportation charges for return to customers in the continental United States is paid by Zebra. Otherwise, Zebra pays CPT (carriage paid to) nearest airport, customer pays customers, duties, taxes, and freight from airport to destination. If Zebra determines that the product returned for warranty service or replacement is not defective as herein defined, the customer will pay all handling and transportation costs.

#### **Printheads**

Since printhead wear is part of normal operation, the original printhead is covered by a twelve (12) month warranty. Warranty period begins on purchase date.

To qualify for this warranty, the printhead must be returned to the factory or to an authorized service center. Customers are not required to purchase Zebra supplies (media and/or ribbons) for warranty qualification. However, if it is determined that the use of other manufacturer supplies has caused any defect in the printhead for which a warranty claim is made, the user is responsible for Zebra's labor and material charges required to repair the defect. The warranty becomes void if the printhead is physically worn or damaged; also if it is determined that failure to follow the preventive maintenance schedule listed in the User's Guide has causes defect in the thermal printhead for which a warranty claim is made.

#### **Spare Parts**

All parts, maintenance kits, options kits, and accessories are warranted to be free of defects in material and workmanship for 90 days (except where otherwise denoted) from date of purchase. This warranty become void if the item is modified, improperly installed or used, or damaged by accident or neglect.

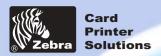

**General information** 

**Getting started** 

**Operation** 

**Printing a card** 

Cleaning

**Troubleshooting** 

**Specifications** 

Appendix A

Appendix B

**Appendix C** 

#### **DECLARATIONS OF CONFORMITY**

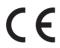

|  | European Council Directive                              |                          | Compliance to Standards |                                                |
|--|---------------------------------------------------------|--------------------------|-------------------------|------------------------------------------------|
|  | 89/336/EEC<br>modified by<br>92/31/EEC and<br>93/68/EEC | EMC Directive            | EN 55022-B              | RF Emissions control                           |
|  |                                                         | EMC Directive            | EN 500082-1,1992        | Immunity to<br>Electromagnetic<br>Disturbances |
|  | 73/23/EEC modified<br>by 93/68/EEC                      | Low voltage<br>Directive | EN 60950                | Product safety                                 |

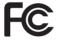

Model: P420i conforms to the following specification: FCC Part 15, Subpart A, Section 15.107(a) and Section 15.109(a) Class B digital device

#### **Supplemental Information:**

This device complies with Part 15 of the FCC Rules. Operation is subject to the following two conditions: (1) This device may not cause harmful interference, and (2) this device must accept any interference received, including interference that may cause undesired operation.

#### Note:

This equipment has been tested and found to comply with the limits for a class B digital device, pursuant to Part 15 of the FCC Rules. These limits are designed to provide reasonable protection against harmfull interference when the equipment is operated in a commercial environment. This equipment generates, uses, and can radiate radio frequency energy and, if not installed and used in accordance with the instruction manual, may cause harmfull interference to radio communications. Operation of this equipment in a residential area is likely to cause harmfull interference in which case the user will be required to correct the interference at his own expense.

#### **INDUSTRY CANADA NOTICE**

This device complies with Industry Canada ICS-003 class A requirements. Cet équipement est conforme à l'ICS-003 class A de la Norme Industrielle Canadienne.

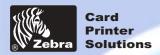

**General information** 

**Getting started** 

**Operation** 

Printing a card

Cleaning

**Troubleshooting** 

**Specifications** 

Appendix A

Appendix B

**Appendix C** 

#### **INTRODUCTION**

Thank you for choosing the Zebra P420i Plastic Card Printer.

These printers produce cards ideal for personalized identification, access control, visitor, membership, promotion and luggage card, badges and tags.

This manual guides you to an efficient start up and operation of your new Card Printer.

#### **P420i PRINTER MODELS**

The Zebra Product Number tells a story:

Here is a quick review of the Zebra Card Printer Series numbering and lettering system to help you.

The P420i Plastic Card Printer employs Dye Sublimination and Resin Thermal Transfer Technologies. Model numbers include identifiers that specify options are shown using the following lettering conventions:

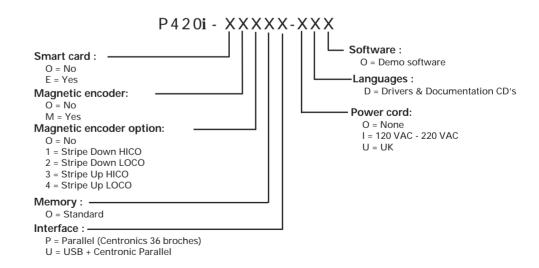

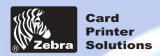

**General information** 

**Getting started** 

**Operation** 

**Printing a card** 

Cleaning

**Troubleshooting** 

**Specifications** 

**Appendix A** 

Appendix B

**Appendix C** 

#### **ICONS**

Throughout this manual, different icons highlight important information, as follows:

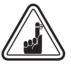

Important general information.

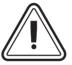

Mechanical hazard, such as one associated with moving parts, capable of resulting in equipment damage or personal injury.

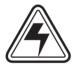

Electrical hazard, such as an exposed voltage point, capable of causing electrical shock and personal injury.

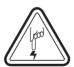

An area where electrostatic discharge (ESD) can cause component damage. Use a grounding wrist band.

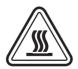

Elevated temperature hazard, capable of producing a burn.

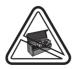

Keep Card Printer clean by minimizing cover open time.

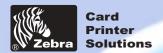

| C   |      | 2  |    |     |     |
|-----|------|----|----|-----|-----|
| Gen | erai | Im | ОГ | mai | поп |

**Getting started** 

Operation

**Printing a card** 

Cleaning

**Troubleshooting** 

**Specifications** 

Appendix A

Appendix B

Appendix C

| _   |                                         | _   |    |     |     |
|-----|-----------------------------------------|-----|----|-----|-----|
| Inn | 10                                      |     |    | nta | ntc |
| Tab | ,,,,,,,,,,,,,,,,,,,,,,,,,,,,,,,,,,,,,,, | OI. | LU | ше  | HLS |

|       | lable of contents                       |     |
|-------|-----------------------------------------|-----|
| GETT  | ING STARTED                             | 1   |
| OLIT  | 1.1 Unpacking your card printer         | 1   |
|       | 1•2 Indicators and control              | 3   |
|       | 1 · 3 Printer Installation              | 4   |
|       |                                         |     |
|       |                                         |     |
| OPER  | RATION                                  | 5   |
|       | 2 • 1 Printer Features                  | 5   |
|       | 2 • 2 Loading ribbons                   | 6   |
|       | 2 • 3 Loading cards                     | 8   |
|       | A - Card Feeder                         | 8   |
|       | B- Card Cleaning Cartridge              | 9   |
|       | C - Card Thickness Control Lever        | 10  |
|       | D - Card Output Hopper                  | 10  |
|       | 2 · 4 Reject Card Box                   | 11  |
|       | 2.5 Feeding one card at a time          | 13  |
|       | 2 · 6 Printing a test card              | 14  |
|       | 2 • 7 Printer menu information          | 15  |
| DDINI | TING A SAMPLE CARD                      | 18  |
| Kilv  | A- Install Driver on windows 95/98      | 19  |
|       | B- Install Driver on windows NT4.0      | 20  |
|       | C- Set Printer Driver Options           | 20  |
|       | D - Printing a Sample Card              | 21  |
|       | D-Frinting a Sample Card                | ۷ ۱ |
| CLEA  | NING                                    | 22  |
|       | 4.1 Cleaning system                     | 23  |
|       | 4.2 Cleaning the print head             | 24  |
|       | 4 • 3 Card Cleaning Cartridge           | 25  |
|       |                                         |     |
| TPOL  | JBLESHOOTING                            | 27  |
| IKOC  |                                         | 27  |
|       | 5 • 1 Interpreting LCD Display messages | 30  |
|       | 5 • 2 Print Quality Issues              | 30  |
|       |                                         |     |
| TECH  | INICAL SPECIFICATIONS                   | 33  |
| 6     |                                         | -   |

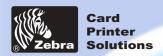

| Getting started |
|-----------------|
| Operation       |
| Printing a card |
| Cleaning        |
| Troubleshooting |
| Specifications  |
| Appendix A      |
| Appendix B      |
| Appendix C      |

**General information** 

| APPENDIX A - MAGNETIC CARD STRIPE ENCODER  Introduction  A - Media Loading Orientation | 37<br>37<br>38<br>38 |
|----------------------------------------------------------------------------------------|----------------------|
| B- Magnetic Encoder Cleaning                                                           | 38<br><b>40</b>      |
| Introduction                                                                           | 40                   |
| A - Media Loading Orientation                                                          | 41                   |
| B- Magnetic Encoder Cleaning                                                           | 41                   |
| APPENDIX C - ACCESSORIES AND SUPPLIES                                                  | 42                   |
| Ribbons                                                                                | 42                   |
| Cards                                                                                  | 43                   |
| Accessories                                                                            | 44                   |

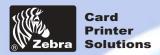

**General information** 

**Getting started** 

**Operation** 

**Printing a card** 

Cleaning

**Troubleshooting** 

**Specifications** 

**Appendix A** 

**Appendix B** 

**Appendix C** 

# **GETTING STARTED**

# 1-1 Unpacking your card printer

Your P420i printer ships in a carton and protective anti-static bag. Keep all packing material in case you need to move or re-ship the printer.

While unpacking, inspect the carton to ensure that no damage occurred during shipping.

Please ensure that you have a clean and nearly dust free environment for proper operation and storage of the printer.

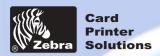

**General information** 

**Getting started** 

Operation

**Printing a card** 

Cleaning

**Troubleshooting** 

**Specifications** 

Appendix A

**Appendix B** 

**Appendix C** 

In addition to user documentation, make sure the following items are included with your P420i printer:

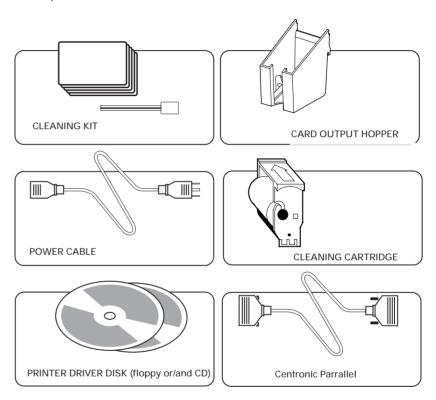

If any items are missing, please contact your dealer.

To reorder, please refer to Appendix C of this manual.

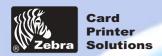

**General information** 

**Getting started** 

**Operation** 

Printing a card

Cleaning

**Troubleshooting** 

**Specifications** 

Appendix A

Appendix B

**Appendix C** 

#### 1-2 Indicators and Control

Your P720 printer has an LCD Display, two LED's and two Panel Buttons.

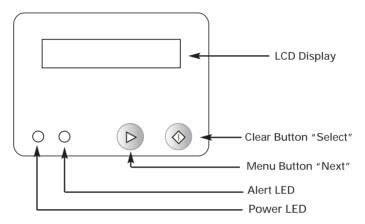

LCD Display:

The 16 character LCD Display is used for:

- Showing the printer's current status
- Providing operator and service messages (chapter 5)

LEDs:

The two LEDs are used for:

- · Green: Power LED
- · Amber: Alert LED (with Beeper)

This Alert LED is on when an error condition exists. The Beeper will sound three alert "Beeps" and the LCD Display will show the associated error message.

Panel Buttons:

The Menu Button (left) is a push button used for:

- Bringing printer into Menu Mode when pressed with the printer showing READY on the LCD Display.
- Using in Menu Mode to scroll through Menu Options.

The Clear Button (right) is a push button used for:

- Clearing an error status (when LCD Display shows an error and Alert LED is on).
- Invoking automatic retry of the operation which gave the error.
- · Selecting a Menu Option when in Menu Mode.

Note: The buttons beep when pressed.

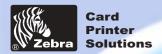

**General information** 

**Getting started** 

**Operation** 

**Printing a card** 

Cleaning

**Troubleshooting** 

**Specifications** 

**Appendix A** 

Appendix B

**Appendix C** 

#### 1.3 Printer Installation

The following will guide you through the installation of your P420i printer.

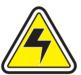

CAUTION: Limit AC power supplied to the P420i Printer to 110 - 230 V AC, 60 - 50 Hz for an associated 680 mA - 310 mA. Limit excess current draw to 16 amps or less, using an associated circuit breaker or other such device. Never operate the printer in a location where operator, computer, or printer can get wet. Personal injury could result. The printer must be connected to an earthed electrical power supply and properly protected against electrical surges and grounding faults.

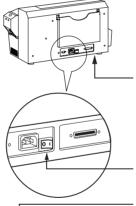

1. Place the printer in a location that allows easy access to all sides. The printer should never be operated while resting on its side or upside down.

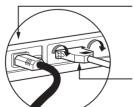

- 2. Place the printer's power swith in the OFF (0) position.
- 3. Insert the power cable to the printer power socket and attach to grounded electrical socket of the proper voltage and type.
- **4.** Attach interface cable to printer and computer and then secure.
- 5. Switch power on.

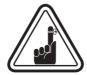

**CAUTION**: Intermittent or unpredictable operation may occur from unsecured connectors. If damaged, the power cable must be replaced by an exact equivalent. Use only Parallel Cable under 3 Meters in length.

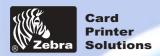

**General information** 

**Getting started** 

**Operation** 

**Printing a card** 

Cleaning

**Troubleshooting** 

**Specifications** 

Appendix A

Appendix B

**Appendix C** 

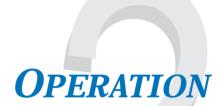

## 2-1 Printer Features

The following shows the features found on your P420i Printer:

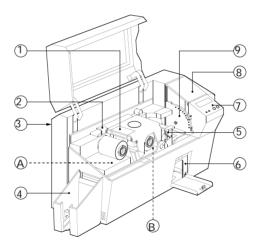

#### STANDARD FEATURES

- 1. Print Head
- 2. Print Head Unlock Lever
- 3. Manual Holder
- 4. Card Output Hopper
- 5. Card Cleaning Cartridge
- 6. Rejected Card Box
- 7. LCD Display & 2 Panel Buttons
- 8. Card Feeder + cover
- 9. Card Thickness Control Lever

#### **OPTIONAL FEATURES**

- A. Magnetic Encoding Station
- B. Smart Card Contact Station

**PLEASE NOTE**: Any blue items inside the printer can be operated by the user.

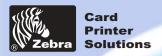

**General** information

**Getting started** 

**Operation** 

**Printing a card** 

Cleaning

**Troubleshooting** 

**Specifications** 

Appendix A

Appendix B

**Appendix C** 

## **2•2** Loading Ribbons

The P420i Printer requires approved ribbons (see Appendix C). The Resin Thermal Transfer and Dye Sublimation ribbons and Lamination are specifically designed for your P420i Printer. i Series printers require the use of i Series ribbons for full color printing

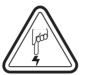

DO NOT TOUCH the print head or the electronic components on the print head carriage. Discharges of electrostatic energy that accumulates on the surface of the human body or other surfaces can damage the print head and other electronic components used in the device.

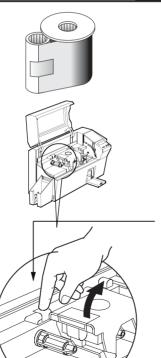

1. Remove ribbon from packaging.

2. With printer power ON and READY status, open cover and press down on the Print Head Unlock Lever to open the print head carriage. The print head carriage will pop open.

Continued on next page ......

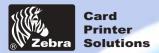

**General information** 

**Getting started** 

**Operation** 

**Printing a card** 

Cleaning

**Troubleshooting** 

**Specifications** 

**Appendix A** 

Appendix B

**Appendix C** 

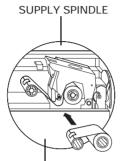

3. Load ribbon onto the supply spindle (under print head carriage) and empty core (with tape attached) onto the take-up spindle. Make sure the ribbon comes off of the top of the supply spindle and feeds to the top of the take-up spindle.

TAKE-UP SPINDLE

`CLICK'

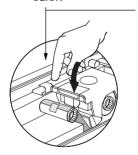

**4.** Push down on the Print Head Lock Lever until an audible 'click' signals the locked-down position.

5. Close Cover.

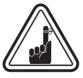

Please note that the ribbon automatically synchronizes whenever the print head lock down occurs.

With  ${\bf i}$  Series ribbons, the printer automatically detects the ribbon type inserted.

The card flipper will not operate and an error will be indicated if you try to flip a card when the cover is open.

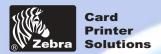

**General information** 

**Getting started** 

**Operation** 

**Printing a card** 

Cleaning

**Troubleshooting** 

**Specifications** 

Appendix A

Appendix B

**Appendix C** 

## **2•3** Loading Cards

To help you load, print, and collect cards, the P420i has the following items:

#### A - CARD FEEDER

This items is used for loading cards.

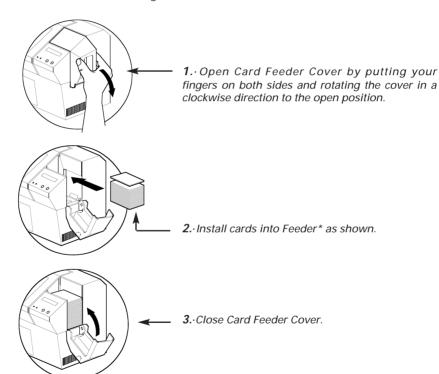

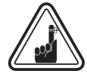

DO NOT bend cards or touch print surfaces as this can reduce print quality. The surface of the cards must remain clean and dust free. Always store cards in an enclosed container. Ideally, use cards as soon as possible. If cards stick together, carefully shuffle them.

<sup>\*</sup> See Chapter 6, Technical Specifications, for card requirements and capacities.

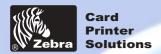

**General information** 

**Getting started** 

**Operation** 

**Printing a card** 

Cleaning

**Troubleshooting** 

**Specifications** 

Appendix A

Appendix B

**Appendix C** 

#### **B** - INSTALL CARD CLEANING CARTRIDGE

This item is used to clean the cards entering the printer.

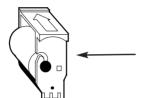

**1.** Remove Card Cleaning Cartridge from packaging.

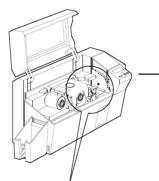

2. Open Printer cover and remove the yellow reminder tape from the location for the Cleaning Cartridge.

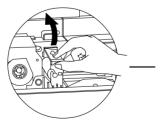

**3.** Make sure the arrow on top of the assembly is facing toward the rear of the printer.

Hook assembly into slot on printer and rotate down.

Ensure the assembly locks in place.

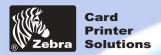

**General information** 

**Getting started** 

**Operation** 

**Printing a card** 

Cleaning

**Troubleshooting** 

**Specifications** 

Appendix A

Appendix B

**Appendix C** 

#### C - CARD THICKNESS CONTROL LEVER

This item is operated by the user to prevent more than one card feeding into the printer at the same time and causing a jam.

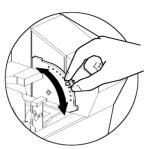

Open Cover, and adjust lever to correct position. Repeat for different card thickness. (Factory setting is for 30mil (0.762mm) card thickness). See diagram below:

#### Card Thickness:

A - 60mil (1.524mm) to 50mil (1.27mm)

B - 40mil (1.016mm)

C - 30mil (0.762mm)

D - 20mil (0.508mm)

E\* - Less than 20 mil (0.508mm)

\* Start at lowest position and move lever up to match card thickness.

For other card thickness, start lever at lowest position and move up until cards feed.

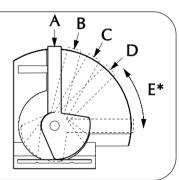

#### D - CARD OUTPUT HOPPER

This item is used for collecting printed cards.

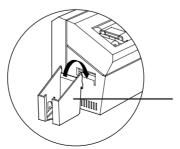

Install Card Output Hopper onto printer by hooking over bottom edge of card exit aperture.

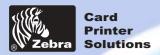

**General information** 

**Getting started** 

**Operation** 

**Printing a card** 

Cleaning

**Troubleshooting** 

**Specifications** 

**Appendix A** 

Appendix B

**Appendix C** 

## 2.4 Rejected Card Box

The P420i Printer is equipped with a Rejected card Box. When an encoding can not be completed, the card is ejected into the Rejected Card Box. The P420i Printer counts the number of cards which go into the Reject Card Box. After 20 cards the printer stops, the Amber LED Flashes and a LCD Message is displayed indicating the need to empty the reject box.

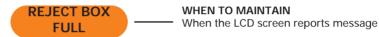

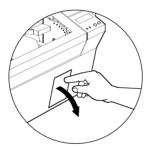

#### **HOW TO MAINTAIN**

1. Press the top of the Rejected Card Box Door as shown. Allow the door to swing down and open.

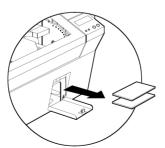

2. Remove all cards from the Rejected Card Box.

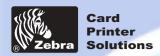

**General information** 

**Getting started** 

**Operation** 

**Printing a card** 

Cleaning

**Troubleshooting** 

**Specifications** 

Appendix A

Appendix B

**Appendix C** 

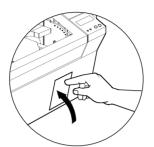

3. Swing the Rejected Card Box Door and press the top. An audible "click" signals the locked position.

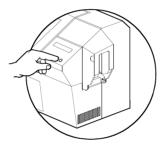

**4.** Press the Clear Button on the front panel to restart the current printer job and to clear the rejected cards counter.

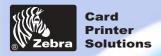

**General information** 

**Getting started** 

**Operation** 

**Printing a card** 

Cleaning

**Troubleshooting** 

**Specifications** 

Appendix A

**Appendix B** 

**Appendix C** 

## 2.5 Feeding one card at a time

A Manual Feed Slot is available on the side of the Card Feeder cover for feeding single cards. Cleaning Cards are fed manually through this slot.

The Feeder must be empty for manual card feeding to work properly.

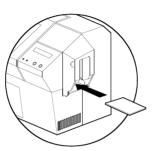

For one-at-a-time printing, feed cards through slot on side of Feeder.

Do not feed more than one card at a time.

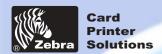

**General** information

**Getting started** 

**Operation** 

**Printing a card** 

Cleaning

**Troubleshooting** 

**Specifications** 

Appendix A

Appendix B

**Appendix C** 

## 2.6 Printing a Test Card

With ribbon and cards loaded, your P420i printer is ready to print. To check the operation of the printer you should print a test card.

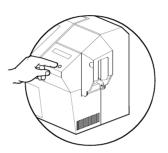

- 1. When the printer displays READY, press the "Next" button (left) on your Control Panel to "SELF TEST CARD MENU", then the "Select" button (right).
- **2.** Press "Next" to the SELF TEST CARD Print parameters, and then "Select".

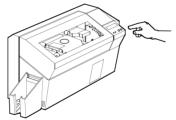

3. A test card will print after a few seconds. LCD display will show printing status. Test Card is printed on both sides of the card.

This is an example of the test card.

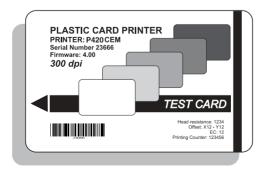

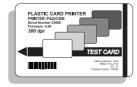

Front Side

Back Side

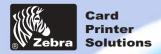

**General information** 

**Getting started** 

**Operation** 

**Printing a card** 

Cleaning

**Troubleshooting** 

**Specifications** 

Appendix A

Appendix B

**Appendix C** 

## 2.7 Printer Menu Information

The printer is equipped with a LCD Display and two key buttons which gives access to printer menus.

Press the Menu button to enter the Menu Mode

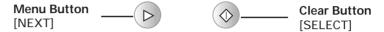

The top line display shows menu information. The second line of display clarifies the function of the two [NEXT] and [SELECT] key buttons relative to the current menu item.

The printer will return to READY Mode if either of the two key Buttons is not pressed within ten seconds of entering Menu mode.

#### See next page:

#### P420i LCD Menu Tree

\*If the printer is equiped with a Magnetic Stripe Encoder

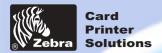

**General information** 

**Getting started** 

**Operation** 

**Printing a card** 

Cleaning

**Troubleshooting** 

**Specifications** 

Appendix A

Appendix B

**Appendix C** 

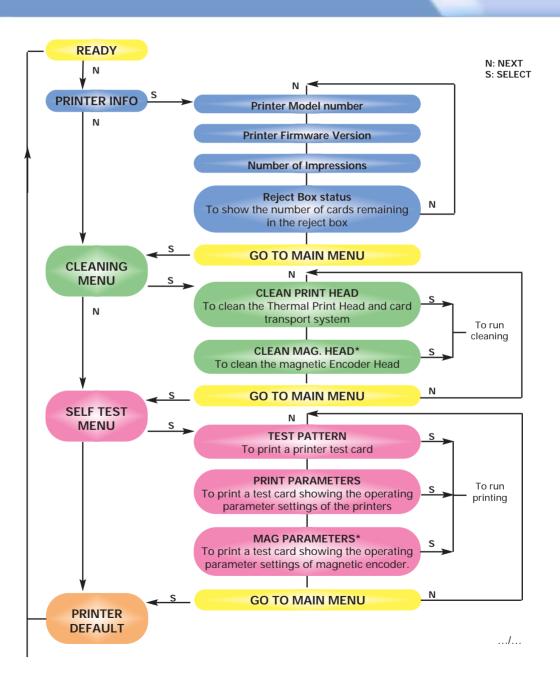

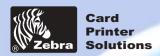

**General information** 

**Getting started** 

**Operation** 

**Printing a card** 

Cleaning

**Troubleshooting** 

**Specifications** 

**Appendix A** 

Appendix B

**Appendix C** 

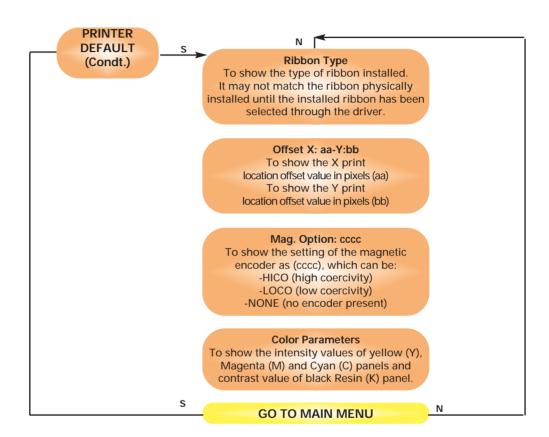

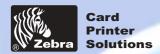

**General information** 

nting

**Operation** 

**Printing a card** 

Cleaning

**Troubleshooting** 

**Specifications** 

Appendix A

Appendix B

**Appendix C** 

# PRINTING A SAMPLE CARD

Printing with the P420i Printer requires the Windows Printer Driver, your card design/issuing Windows software or printer command level programming through the printer interface.

The P420i Card Printer can be used with any Windows 95/98/ME/XP/Win 2000, Windows NT 4.0 software application program, using the drivers provided on CD with the printer.

This section contains information on the printing of a dual-sided card in color (using the 6-Panel color ribbon YMCKOK) and the Windows Printer Driver.

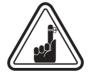

**BEFORE** installing updated printer driver versions, always delete the existing printer driver version from your computer.

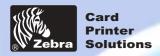

**General information** 

nting

**Operation** 

Printing a card

Cleaning

**Troubleshooting** 

**Specifications** 

Appendix A

Appendix B

**Appendix C** 

# 3 • 1. To install the P420i Printer Driver automatically on all Operating systems, use the install wizard.

#### The wizard will:

- Automatically launch when the driver CD is inserted.
- Check to see which operating system you are using
- Delete previous versions of the driver and clean up any necessary Reistry entries.
- You must select "Remove" from he install options to remove any previous driver versions.
- Shut down of PC if necessary.
- Install the new driver files and Registry entries to their correct locations.
- Shutdown of PC is not required, but it is advised.

The install Wizard will walk you through the appropriate steps.

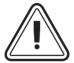

Do not power the printer with USB attached.

The driver will prompt you for USB installation.

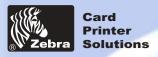

**General information** 

**Getting started** 

**Operation** 

Printing a card

Cleaning

**Troubleshooting** 

**Specifications** 

Appendix A

Appendix B

**Appendix C** 

#### 3 • 2 Set Printer Driver Options:

To open the P420i Printer screen, right mouse click on your driver icon and select Properties.

Change the options as follows:

- 1. On the **Device Settings** tab the magnetic encoder feature is automatically enabled. If you need to change ettings for a Magnetic Encoder, select **Encoder** settings button.
- 2• On the **General** tab select card orientation: Landscape or portrait - Select "**Landscape**". (in NT, this is located under Document Defaults when you right mouse click from your driver icon. In Windows 2000 and XP, it is located under Print preferences.)
- **3•** In the **Ribbon section**, the ribbon type is automatically detected and enabled for you.
- 3a• You can click on "ribbon Info" and see how many panels are left.
- **4•** In the same tab, go to Black Panel area and select Text Only. This option allows the text printing using the Black Resin Panel from the Color Ribbon.
- 5. Close the Zebra P420i Printer screen.

Now that you have loaded media and set up the printer driver, the P420i Printer is ready to print.

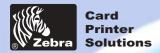

**General** information

**Getting started** 

**Operation** 

Printing a card

Cleaning

**Troubleshooting** 

**Specifications** 

Appendix A

Appendix B

**Appendix C** 

#### 3.3. Printing a sample card:

Follow the steps to print your first card

- Go to the Microsoft Word Software.
- If the printer was not selected as the default printer, go to the **File** menu and Select **Printer** and choose **Zebra** P420**i Card Printer** or **i** Series parallel card printer in the printer names list. Then **Close** the print dialog box.
- Come back to File menu and choose Page Setup.
- Select **Paper Size** tab and in **Paper Size** choose **Card**. Then select the orientation: "landscape".
- Go to Margins tab, put the Top, Bottom, Left and Right margins with O values.
- Press OK to close Page Setup window.
- The card appears on the screen.
- Design a card with 2 sides as follow:

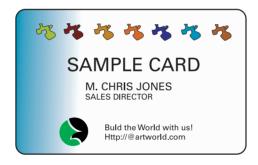

Front Side

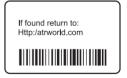

Back Side

- Once you are ready to print, go to File and point Print
- The printer will feed in a card and start printing (the data download time will vary depending on the complexity of the card design and the processing speed of your computer).
- Once the printing job is achieved the card is ejected from the printer.

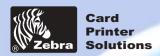

**General information** 

**Getting started** 

**Operation** 

**Printing a card** 

Cleaning

**Troubleshooting** 

**Specifications** 

**Appendix A** 

**Appendix B** 

**Appendix C** 

# **CLEANING**

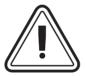

#### PROTECT YOUR FACTORY WARRANTY!

The recommended maintenance procedures must be performed to maintain your factory warranty.

Other than the recommended cleaning procedures described in this manual, allow only Zebra authorized technicians to service the P420i Printer.

**NEVER** loosen, tighten, adjust, or bend, etc. a part or cable inside the printer.

**NEVER** use a high pressure air compressor to remove particles in the printer.

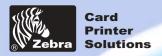

**General information** 

**Getting started** 

**Operation** 

**Printing a card** 

Cleaning

**Troubleshooting** 

**Specifications** 

Appendix A

Appendix B

**Appendix C** 

## 4-1 Cleaning System

Your P420i Printer includes a simple cleaning system using the Pre-Saturated Cleaning Cards provided. The regular use of these cards will clean and maintain important parts of your printer: including the Print Head, and Transport Rollers.

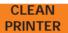

#### WHEN TO CLEAN

When LCD screen reports message.

#### **HOW TO CLEAN**

1. Leave power on.

Open Cover and release Print Head Bracket to remove ribbon

Close Print Head bracket.

Close Cover. Remove cards from Card Feeder.

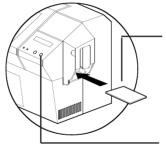

**2.** Insert one Pre-Saturated Cleaning Card (provided) through slot on the side of the Card Cartridge.

**3.** Press the right Panel Button for a few seconds. The card will feed into printer and carry out the cleaning process. Repeat the process with a new Cleaning Card if necessary.

**Note**: For a printer cleaning prior to the WHEN TO CLEAN signal, press the Left Panel Button until the LCD screen shows "CLEANING MENU". Press the right Panel Button to select and one more time again to run the cleaning process (Repeat first steps 1 & 2 above).

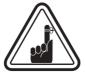

Although the CLEAN PRINTER message is displayed until the cleaning process has been performed, the printer will continue to operate.

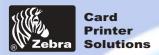

**General information** 

**Getting started** 

**Operation** 

**Printing a card** 

Cleaning

**Troubleshooting** 

**Specifications** 

**Appendix A** 

Appendix B

**Appendix C** 

## 4•2 Cleaning the Print Head

A cleaning using the Cleaning System with cards usually suffices. However, a separate Print Head cleaning using swabs can remove more stubborn deposits when print anomalies persist. To avoid deposits, only use foam-tipped swabs.

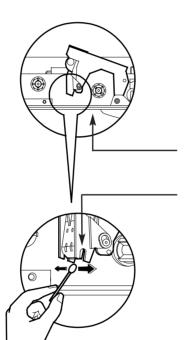

- 1. Raise Print Head and remove the Ribbon.
- 2. Clean Print Head by moving alcoholmoistened swab tip side-to-side across Print Head elements. Only use moderate force. (To reorder swabs see Appendix C).

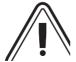

Never use a sharp object to scrape deposits from the print head. Permanent damage will result.

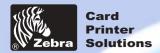

**General information** 

**Getting started** 

**Operation** 

**Printing a card** 

Cleaning

**Troubleshooting** 

**Specifications** 

**Appendix A** 

Appendix B

**Appendix C** 

## **4•3** Card Cleaning Cartridge

Your P420i Printer also has a Card Cleaning Cartridge. This item cleans the cards entering the printer. To ensure print quality, the cleaning roller requires periodic replacements.

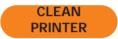

WHEN TO MAINTAIN

When LCD screen reports message. Run a printer cleaning first . (see 4.1 Cleaning System for more instructions.)

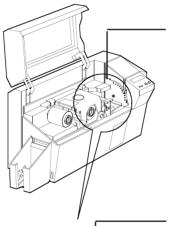

HOW TO MAINTAIN

1. Open Cover and locate Cleaning Cartridge.

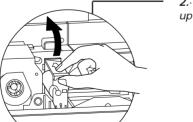

**2.** Gently remove Cleaning Cartridge by rotating up and away from printer.

Continued on next page...

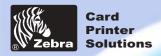

**General information** 

**Getting started** 

**Operation** 

**Printing a card** 

Cleaning

**Troubleshooting** 

**Specifications** 

Appendix A

Appendix B

**Appendix C** 

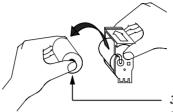

3. Remove Cleaning Roller from Cartridge and discard.

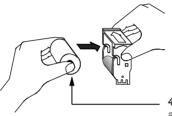

**4.** Install new Cleaning Roller into Cartridge\*. To avoid contamination, always hold the Cleaning Roller assembly by the ends.

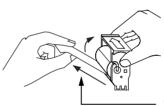

**5.** Carefully peel off wrapper from new Cleaning Roller while in Cartridge.

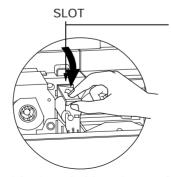

6. Replace Cartridge into printer. Make sure the arrow on top of the assembly is facing toward the rear of the printer. Hook assembly into slot on printer and rotate down. Ensure the assembly locks in place.

DO NOT touch the roller surface that contacts the cards

7. Close Cover.

\* See Appendix C for replacement Cleaning Rollers.

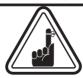

Although the CLEAN PRINTER message is displayed until maintenance has been performed, the printer will continue to operate.

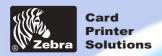

**General information** 

**Getting started** 

**Operation** 

**Printing a card** 

Cleaning

**Troubleshooting** 

**Specifications** 

**Appendix A** 

**Appendix B** 

**Appendix C** 

# **TROUBLESHOOTING**

This section offers solutions to potential problems you may experience with your P420i printer. The table below lists the screen messages that will be displayed on the printer's LCD, both during normal operation and to alert operator of any error conditions. There is also some additional information dealing with quality issues concerning printing onto cards.

## 5-1 Interpreting LCD Display messages

| SCREEN MESSAGE   | MEANING                                               | ACTION                          |
|------------------|-------------------------------------------------------|---------------------------------|
| INITIALIZING     | The printer is performing an internal test before use | Wait for the ready message      |
| READY            | Ready for use                                         |                                 |
| WAIT TEMPERATURE | Print Head cool down mode                             | Wait for READY message          |
| SELF TEST        | Self test card printing                               | Wait for test card              |
| DOWNLOADING DATA | The card data is being transmitted                    | Wait for card printing to start |
| PRINTING YELLOW  | The yellow panel is being printed                     |                                 |
| PRINTING MAGENTA | The magenta panel is printing                         |                                 |
| PRINTING CYAN    | The cyan panel is printing                            |                                 |

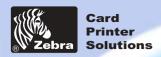

**General information** 

**Getting started** 

Operation

**Printing a card** 

Cleaning

**Troubleshooting** 

**Specifications** 

Appendix A

Appendix B

**Appendix C** 

| SCREEN MESSAGE  | MEANING                                                              | ACTION                                                                                                    |
|-----------------|----------------------------------------------------------------------|----------------------------------------------------------------------------------------------------|
| ENCODING ERROR  | Data cannot be written or<br>read from the card's<br>magnetic stripe | Check that the cards are loaded with the magnetic stripe in the correct orientation. Check whether high or low coercivity cards have been specified. Check that the data conforms to ISO specifications. See Appendix A of this manual for further information. |
| READING ERROR   | Data cannot be read from<br>the card's magnetic stripe               | Check that the cards are loaded with the magnetic stripe in the correct orientation. Check whether high or low coercivity cards have been specified. Check that the data conforms to ISOspecifications. See Appendix A of this manual for further information.  |
| REJECT BOX FULL | The reject box is full                                               | Empty the reject card box and press the right panel button                                                                                                    |
| MAGNETIC ERROR  | The printer cannot detect a magnetic stripe on the card              | Check the card orientation                                                                                                    |
| FLASH ERROR     |                                                                      | Contact your dealer for                                                                                                    |
| NO ACCESS       |                                                                      | technical support                                                                                                    |

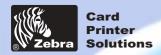

**General information** 

**Getting started** 

**Operation** 

**Printing a card** 

Cleaning

**Troubleshooting** 

**Specifications** 

Appendix A

Appendix B

**Appendix C** 

**Ribbon Errors**: Check that the print ribbon has not 'run out'. Lock and then unlock the print head assembly; this resynchronises the ribbon automatically. When using a color ribbon, it should advance automatically so that the leading edge of the Yellow panel is beneath the print head. Ensure that the correct ribbon type has been specified in the Windows driver.

**Card Feed & Mechanical Errors**: Ensure that the card thickness adjustment has been set-up correctly to allow one card to feed.

Magnetic Encoding Errors: Check that the cards are inserted correctly in the printer. Ensure that the cards are low or high coercivity as required, and are set-up correctly in the printer driver.

Cleaning Alert: The printer has counted the number of cards printed and has automatically flagged that a cleaning routine needs to be carried out. (See Chapter 4).

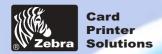

**General information** 

**Getting started** 

**Operation** 

**Printing a card** 

Cleaning

**Troubleshooting** 

**Specifications** 

Appendix A

Appendix B

**Appendix C** 

## 5-2 Print Quality Issues

This section will help you resolve print quality problems. The print quality is dependent on several factors. The two most important factors that will increase your print quality are cleanliness and card stock. To diagnose and fix print quality problems, follow the troubleshooting procedure below:

• Small spots appear on the printed card with a non-printed area or a different color.

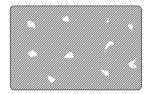

#### **Possible Cause**

- A · Contamination on the card surface.
- B Dust inside the printer and/or dirty Cleaning Roller.

#### >> Solution

- A1 · Check that cards are stored in a dust free environment
- A 2 Use a different supply of cards.
- B1 Perform a Cleaning of the printer (see Cleaning section).
- B2 Replace Cleaning Roller (see Cleaning section)
- There are non-printing horizontal lines (white) on the card surfaces.

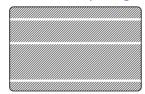

#### **Possible Cause**

- A Ribbon is not correctly positioned.
- B Print Head may be dirty.
- C Print Head elements may have been damaged (e.g. scratched or burnt).

#### >> Solution

- A1 Open cover and press down the Print Head Unlock Lever to open the Print Head carriage. The Print Head will move up.
- A2 Check that the ribbon is properly rolled onto the ribbon cores and there are no wrinkles in the ribbon.
- A3 Push down on the Print Head Lock Lever until an audible "click" signals the locked-down position.
- A4 · Ribbon will automatically synchronize.
- A5 Print again.
- B1 Perform a Cleaning of the Print Head (see 4 2 Cleaning the Print Head).
- C1 Call service for Print Head replacement information.

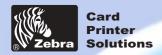

**General** information

**Getting started** 

**Operation** 

Printing a card

Cleaning

**Troubleshooting** 

**Specifications** 

Appendix A

Appendix B

**Appendix C** 

• Printing shows very pale or inconsistent results.

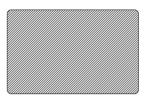

#### Possible Cause

- A Ribbon may have been stored improperly or is damaged.
- B · Cards may not meet specifications.
- C Contrast and/or Intensity may be set to values which are too high.
- D Dust or embedded contamination on elements of the Print Head.

#### >> Solution

- A1 Change ribbon and print again.
- B1 · Use a different supply of cards.
- C1 Adjust Contrast and/or Intensity values in software.
- D1 Perform a Cleaning of the Print Head (see 4 2 Cleaning the Print Head

#### · Printing shows blurry printed image.

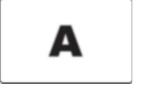

#### **Possible Cause**

- A Ribbon may not be correctly positioned.
- B Ribbon may not synchronized on the correct color panel position.
- C · Cards may not meet specifications.
- D Dust inside the printer and/or dirty Cleaning Roller.

#### >> Solution

- A1 Open cover and press down the Print Head Unlock Lever to open the Print Head carriage. The Print Head will move up.
- A2 Check ribbon is properly rolled onto the ribbon cores.
- A3 Push down on the Print Head Lock Lever until an audible "click" signals the locked-down position.
- A4 · Ribbon will automatically synchronize.
- A5 Print again.
- B1 Open cover and press down the Print Head Unlock Lever to open the Print Head carriage. The Print Head will move up.
- B2 Push down on the Print Head Lock Lever until an audible "click" signals the locked-down position.
- B3 Ribbon will automatically synchronize.
- B4 •Print again.
- C1 Use a different supply of cards.
- D1 Perform a cleaning of the Print Head (See 4 2 Cleaning the Print Head).
- D2 Replace Cleaning Roller (See 4 3 Cleaning Cartridge).

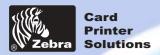

**General information** 

**Getting started** 

**Operation** 

**Printing a card** 

Cleaning

**Troubleshooting** 

**Specifications** 

**Appendix A** 

Appendix B

**Appendix C** 

· No printing on the card.

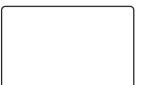

#### **Possible Cause**

- A Ribbon may not be installed in the printer.
- B Cards may not meet specifications.
- C Cable on Print Head may be disconnected.
- D Print Head elements may be scratched or burnt.

#### >> Solution

- A1 Check for ribbon in the printer.
- B1 Use a different supply of cards.
- C1 Power off the printer and check the Print Head cable connections.
- D1 Call Service for Print Head replacement information.

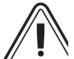

For optimum print quality, always keep cover of the printer closed except during ribbon loading and card thickness control procedures.

The card flipper will not operate and an error will be indicated if you try to flip a card with the cover open.

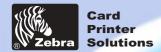

**General information** 

**Getting started** 

**Operation** 

Printing a card

Cleaning

**Troubleshooting** 

**Specifications** 

Appendix A

Appendix B

**Appendix C** 

# TECHNICAL SPECIFICATIONS

General

- High speed printing, over 102 cards/hour edge to edge in full color (YMCKOK) throughput
- Small footprint
- Windows Drivers for 98 and NT 4.0, Win 2000, XP, ME
- One year printer warranty
- One year print head warranty

**Color Printing** 

- Color dye sublimation or monochrome thermal transfer printing
- 35 seconds per card 2 sides (YMCKOK) throughput
- · 300 dpi (11.8 dots/mm) print resolution
- · Edge to edge printing standar

**Bar Codes** 

- Code 39
- · Code 128 B & C with & without check digit
- 2 of 5 & 2 of 5 industrial
- UPCA
- EAN8 &EAN13
- PDF 417 2D bar code and other symbologies available via WindCard Classic utility tool (option)

**Fonts** 

True Type fonts available via Windows Driver

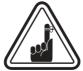

\*Use only Zebra-approved card and ribbon media. Using non-approved card or ribbon media can void your warranty.

Refer to the accessories section for more information about Card and Ribbon Media available from Zebra Technologies corp.

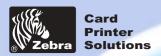

**General** information

**Getting started** 

**Operation** 

**Printing a card** 

Cleaning

**Troubleshooting** 

**Specifications** 

**Appendix A** 

Appendix B

**Appendix C** 

### **CARD DIMENSIONS**

#### ISO STANDARD DIMENSIONS FOR PLAIN CARD

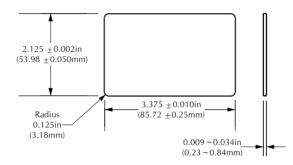

#### ISO STANDARD DIMENSIONS FOR MAGNETIC STRIPE CARD

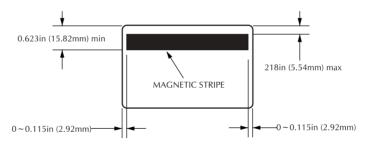

#### **CHIP POSITION FOR SMART CARD**

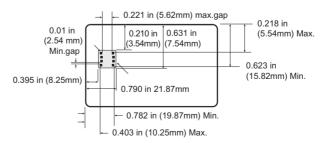

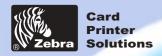

**General information** 

**Getting started** 

**Operation** 

**Printing a card** 

Cleaning

**Troubleshooting** 

**Specifications** 

Appendix A

Appendix B

**Appendix C** 

Cards\*

· Types PVC, Composite

• Card width/length: ISO CR-80 - ISO 7810, 2.125"

(54mm) by 3.375" (86mm)

· Option: Magnetic Stripe - ISO 7811

Option: Smart Card - ISO 7816-2

• Card thickness: 0.25mm to 1.524m

· Card Feeder capacity: up to 300 cards (10mil), up to

100 cards (30mil)

· Card Output Hopper capacity: 300 cards (10mil), up to

100 cards (30mil)

Ribbons\*

· Monochrome: 1500 cards/roll

· Monochrome colors: back, red, blue, green, yellow,

silver, gold, white.

• K-resin + O: 800 cards/roll

• K-dye + O: 800 cards/roll

YMCKO: 330 cards/roll

· YMCKOK: 170 cards/roll

**Overlay Varnish** 

· Thermal transfer

4 microns thick

• Clear and holographic options:

- Clear

- Genuine/Secure Hologram

- Custom Hologram

Interfaces

· Centronics Parallel Standard

· RS-232C Serial (Optional)

USB port (Optional)

Mechanical

• Width: 20.9" (523mm†)

• Depth: 10.17" (254.3mm†)

• Height: 10.76" (269mm†)

Weight: 27.5 lbs (12.5 kg)

**Electrical** 

• 110 ~ 230 Volts AC, 60 ~ 50 Hz

• FCC Class A, CE, UL, and CUL approved

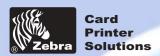

**General information** 

**Getting started** 

**Operation** 

**Printing a card** 

Cleaning

**Troubleshooting** 

**Specifications** 

**Appendix A** 

Appendix B

**Appendix C** 

#### **Environmental**

- Operating Temperature: 60 to 86°F (15 to 30°C)
- Operating Humidity: 20 to 65% non condensing
- Storage Temperature: -23 to 158°F (-5 to 70°C)
- Storage Humidity: 20 to 70% non condensing
- · Ventilation: Free air
- \* Thermal transfer (Resin) ribbons offer more durability than dye sublimation, with greater resistance to scratches and UV-induced fading.

Dye sublimation printing requires dye sublimation ribbons, with either black or cyan, magenta, and yellow (plus black resin) panels.

†Measured without card output hopper.

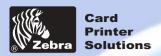

**General information** 

**Getting started** 

**Operation** 

**Printing a card** 

Cleaning

**Troubleshooting** 

**Specifications** 

**Appendix A** 

Appendix B

**Appendix C** 

# APPENDIX A

## Magnetic Card Stripe Encoder

This section contains information on the additional operations of the P420i Printers with Magnetic Card Stripe Encoder. (See Chapter 2 for location.)

#### INTRODUCTION

Operation and maintenance requirements for the P420i Printer with the optional magnetic card stripe encoder.

(See Chapter 2 for location.)

The magnetic encoder can be set for either high or low coercivity.

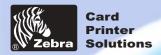

**General information** 

**Getting started** 

**Operation** 

**Printing a card** 

Cleaning

**Troubleshooting** 

**Specifications** 

Appendix A

Appendix B

**Appendix C** 

#### A. MEDIA LOADING ORIENTATION

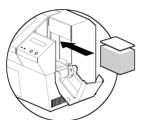

The magnetic encoder is a factory installed item with the read/write head positioned below the card path, available with HICO encoding (P420i CM1 or P420i CEM1) or LOCO encoding (P420i CM2 or P420i CEM2).

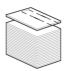

STRIPE DOWN When loading cards into the Card Cartridge, please ensure that the magnetic stripe is facing down and closest to the rear.

Also available are Printer models with the Magnetic Read/Write head positioned above the card path, with HICO encoding (P420i CM3 or P420i CEM3) or LOCO encoding (P420i CM4 or P420i CEM4)

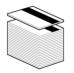

STRIPE UP When loading cards, please ensure that there is a magnetic stripe.

#### NOTE:

 $\begin{aligned} & \text{M1 = Stripe Down HICO} & \text{M3 = Stripe up HICO} \\ & \text{M2 = Stripe Down LOCO} & \text{M4 = Stripe up LOCO} \end{aligned}$ 

Approved HICO & LOCO PVC cards are available. (See Appendix C).

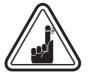

ONLY USE cards that comply with ISO 7810 & 7811 standards for magnetic stripe cards. The magnetic stripe must be flush to the surface of the card to work properly. Never use taped-on magnetic stripes.

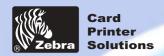

**General information** 

**Getting started** 

**Operation** 

**Printing a card** 

Cleaning

**Troubleshooting** 

**Specifications** 

Appendix A

Appendix B

**Appendix C** 

#### B. MAGNETIC ENCODER CLEANING

There exists two different processes to clean the Magnetic Stripe Encoder.

The first process consists of a standard cleaning of the printer. This cleans the most important parts of the printer; including the Print head, Transport Roller and Magnetic Stripe Encoder (refer to chapter 4 "Cleaning" for more instructions).

The second process consists of a cleaning of the Magnetic Encoder using the Menu Button from the LCD Display.

To access the Magnetic Encoder Cleaning Menu proceed as below:

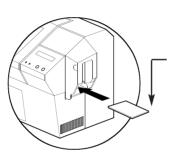

- 1. Leave power on.
- 2. Remove cards from the Card Feeder
- **3.** Insert one Pre-Saturated Cleaning Card (provided) through slot on the side of the Card Cartridge.
- **4.** Press the Menu button until the LCD screen shows CLEANING MENU.
- 5. Press the Select button to select.
- 6. Press the Menu button again until the LCD screen shows CLEAN MAG HEAD.
- 7. Run this operation by pressing the Select button.

#### ISO STANDARD ENCODING

| Track # | Field Separator | Track density | Valid Characters               | # of characters |
|---------|-----------------|---------------|--------------------------------|-----------------|
| 1       | ۸               | 210 BPI*      | Alphanumeric<br>(ASCII 20~95†) | 79‡             |
| 2       | =               | 75 BPI*       | Numeric<br>(ASCII 48~62)       | 40‡             |
| 3       | =               | 210 BPI*      | Numeric<br>(ASCII 48~62)       | 107‡            |

- \* Bit per inch
- † Except the '?' character
- ‡ Including Start, Stop and LCR characters. Also note that these 3 characters are automatically managed by the magnetic encoder according to the ISO Standard Norms.

NOTE: Refer to the Card Printer Programmer's Manual for complete programming information.

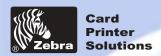

**General information** 

**Getting started** 

**Operation** 

**Printing a card** 

Cleaning

**Troubleshooting** 

**Specifications** 

Appendix A

Appendix B

**Appendix C** 

## APPENDIX B

## Smart Card Contact Station

This section contains information on the additional operations of the P420i Printers with Smart Card Contact Stations. (See Chapter 2 for location.)

#### INTRODUCTION

Smart Cards can have a built-in microcomputer and a battery. Card Memory can store fingerprints, voice recognition patterns, medical records and other such data. The P420i printer may be equipped with an optional contact station for programming Smart Cards (ISO 7816). This printer model responds to commands that position the cards at the contact station, where the printer connects to the contacts on the Smart Cards. All other printer operations remain the same as the standard P420i model.

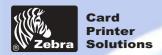

**General information** 

**Getting started** 

**Operation** 

**Printing a card** 

Cleaning

**Troubleshooting** 

**Specifications** 

**Appendix A** 

Appendix B

**Appendix C** 

#### A. MEDIA LOADING ORIENTATION

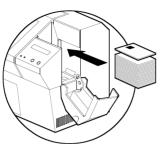

Position the cards with the Smart Card Chip at the top of the card and towards the printer.

#### **B. SMART CARD CONTACT STATION INTERFACE**

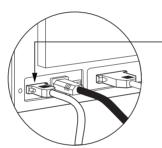

When a command to the parallel printer interface sends a card to the Smart Card Contact Station, the printer connects the Smart Card Contact Station to the female DB-9 connector on the rear of the printer.

An attached external Smart Card Programmer can be used to program Smart card chips.

| DB - 9<br>PINS | SMART CARD<br>CONTACT POINTS | DB - 9<br>PINS | SMART CARD<br>CONTACT POINTS  |
|----------------|------------------------------|----------------|-------------------------------|
| 1              | CI (VCC)                     | 6              | C6 (Vpp)                      |
| 2              | C2 (Reset)                   | 7              | C7 (I/O)                      |
| 3              | C3 (Clock)                   | 8              | C8 (RFU)                      |
| 4              | C4 (RFU)                     |                |                               |
| 5              | C5 (GND)                     | 9              | (GND when chip is at station) |

Refer to the Card Printer Programmer's Manual for complete programming information.

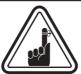

DO NOT position printing over the Smart Card Chip.

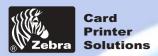

**General information** 

**Getting started** 

**Operation** 

**Printing a card** 

Cleaning

**Troubleshooting** 

**Specifications** 

**Appendix A** 

Appendix B

**Appendix C** 

# APPENDIX C

## Accessories & supplies

Please contact your Zebra-authorized dealer to place an order for accessories and suplies.

#### **RIBBONS**

The following ribbons may be used in the P420i Printer:

| Monochrome Resin Ribbons (Sold by the Roll) |                  |             |
|---------------------------------------------|------------------|-------------|
| Part Number                                 | Description      | on          |
| 800015-101                                  | Black            | 1000 images |
| 800015-102                                  | Red              | 1000 images |
| 800015-103                                  | Green            | 1000 images |
| 800015-104                                  | Blue             | 1000 images |
| 800015-106                                  | Gold             | 1000 images |
| 800015-107                                  | Silver           | 1000 images |
| 800015-109                                  | White            | 1000 images |
| 800015-185                                  | Scratch-off Grey | 1000 images |
| 800015-301                                  | Black            | 1500 images |

| Color Ribbons (Sold by the Roll) |                                    |                           |  |
|----------------------------------|------------------------------------|---------------------------|--|
| Part Number                      | Description                        |                           |  |
| 800015-448                       | 6-Panel Color Ribbon (YMCKOK)      | 170 images                |  |
| 800015-440                       | 5-Panel Color Ribbon (YMCKO)       | 200 images                |  |
| 800015-450                       | 2-Panel Black Ribbon (K Dye + O)   | 500 images                |  |
| 800015-460                       | 2-Panel Resin Ribbon (K Resin + O) | 600 images                |  |
| 800015-540                       | 5-Panel Color Ribbon (YMCKO)       | 250 images                |  |
| 800015-640                       | 5-Panel Color Ribbon (YMCKO)       | Value Pack: 20 rolls/pack |  |

Note: Y = Yellow, M = Magenta, C = Cyan, K = black, O = Overlay

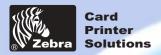

**General information** 

**Getting started** 

**Operation** 

**Printing a card** 

Cleaning

**Troubleshooting** 

**Specifications** 

Appendix A

Appendix B

**Appendix C** 

#### **CARDS**

The following plain white plastic cards are available for use in the P420i printers:

| Blank White Cards (Sold by the box)                                |                                                                                                    |                                                                                                  |  |
|--------------------------------------------------------------------|----------------------------------------------------------------------------------------------------|--------------------------------------------------------------------------------------------------|--|
| Part Number                                                        | Part Number Description                                                                                                    |                                                                                                  |  |
| 104523-114<br>104523-010<br>104523-111<br>104523-112<br>104523-113 | Premier Grade PVC  Card, 10 mil † ‡  Card, 10 mil ‡ adhesive back  Card, 30 mil †  Card, 30 mil -low coercivity Mag. Stripe  Card, 30 mil -High coercivity Mag. Stripe | (5 packs of 200)<br>(5 packs of 200)<br>(5 packs of 100)<br>(5 packs of 100)<br>(5 packs of 100) |  |
| 104524-101<br>104524-102<br>104524-103                             | Premier Plus Grade (PVC composite 60/40 Card, 30 mil Card, 30 mil -low coercivity Mag. Stripe Card, 30 mil -High coercivity Mag. Stripe                                | (5 packs of 100)<br>(5 packs of 100)<br>(5 packs of 100)                                         |  |

#### Notes:

- † 10mil = 0.254mm;30 mil = 0.762mm
- ‡ 10mil cards are recommended for single side printing monochrome only.

Many other card types are also available; ask your dealer for more information.

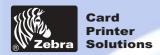

**General information** 

**Getting started** 

**Operation** 

**Printing a card** 

Cleaning

**Troubleshooting** 

**Specifications** 

Appendix A

**Appendix B** 

Appendix C

#### **ACCESSORIES**

Accessories available for P420i Printers appear below. Always refer to the part number when placing an order.

| Printer Supplies         |                                                                   |  |
|--------------------------|-------------------------------------------------------------------|--|
| Part Number              | Description                                                       |  |
| 300320-001<br>105909-112 | Centronics Parallel Cable (36 pins)<br>Replacement Print Head Kit |  |

| Cleaning Supplies                                                  |                                                                                                    |  |
|--------------------------------------------------------------------|----------------------------------------------------------------------------------------------------|--|
| Part Number Description                                            |                                                                                                    |  |
| 105909-169<br>105912-003<br>105912-002<br>105909-055<br>105909-057 | Premier Cleaning Kit (25 swabs, 50 cards) Adhesive Cleaning Roller Kit (set of 5) Cleaning Cartridge, complete Cleaning Card Kit (box of 100 cards) Cleaning Swab Kit (box of 25 swabs) |  |

| Miscellaneous            |                                                                           |  |
|--------------------------|---------------------------------------------------------------------------|--|
| Part Number              | Description                                                               |  |
| 806503-001<br>104527-001 | Card Punch (slots card for lapel clip)<br>Lapel Clips (pack of 100 clips) |  |

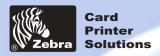

**General information** 

**Getting started** 

**Operation** 

**Printing a card** 

Cleaning

**Troubleshooting** 

**Specifications** 

Appendix A

Appendix B

**Appendix C** 

## World Wide Sales and Support:

Zebra Technologies Corporation Card Imaging Division

1001 Flynn Road

Camarillo, CA. 93012-8706.USA

Phone:+1 (805) 579 1800 Fax.:+1 (805) 579 1808

Toll Free in US: (800) 452-4056

e-mail: cards@zebracard.com

#### Zebra Technologies Corporation Card Imaging Division, (Europe, Middle East, Africa)

The Valley Centre, Gordon Road, High Wycombe

Buckinghamshire HP13 6EQ, England

Phone: +44 (0) 870 241 1527 Fax.: +44 (0) 870 241 0765

e-mail: eurosales@zebracard.com

#### Zebra Technologies Corporation Card Imaging Division, Latin America

6175 NW 153rd Street, Suite # 121

Miami Lakes, FL 33014 USA Phone: +1 (305) 558 8470

Fax: +1 (305) 558-8485

e-mail: latinsales@zebracard.com Zebra Technologies Corporation Card Imaging Division, Asia/Pacific

1 Sims Lane #06-11 387355 Singapore Phone:+65 84 20 322

Phone:+65 84 20 322 Fax.:+65 84 20 514

e-mail: asiasales@zebracard.com

#### **CORPORATE HEADQUARTERS**

Zebra Technologies Corporation 333 Corporate Woods Parkway Vernon Hills, IL 60061-3109 USA Phone: +1 (847) 634 6700

FAX: +1 (847) 913 8766 e-mail: sales@Zebra.com

Website: www.zebracard.com

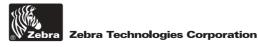